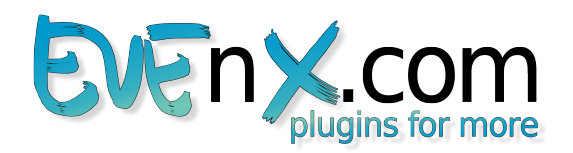

# **De.Haze plug-in for Adobe® Photoshop®**

# **Manual**

Version: 1.0.3

De.Haze plug-in for Adobe® Photoshop® – Enhance hazy images.

Remove haze and fog from your images. Turns hazy horizons into colored skies.

Key features:

- Calculates depth information for every pixel and creates depth map for entire image.
- Creates the dehazed image on the current or on a new layer.
- Embed it into action sets to automate dehazing.
- Supported Modes: RGB with 8/16/32 bit/Channel

#### **Questions? Contact our customer support:**

[support@EVEnX.com](mailto:support@EVEnX.com) or visit [http://www.evenx.com](http://www.evenx.com/)

## **Content**

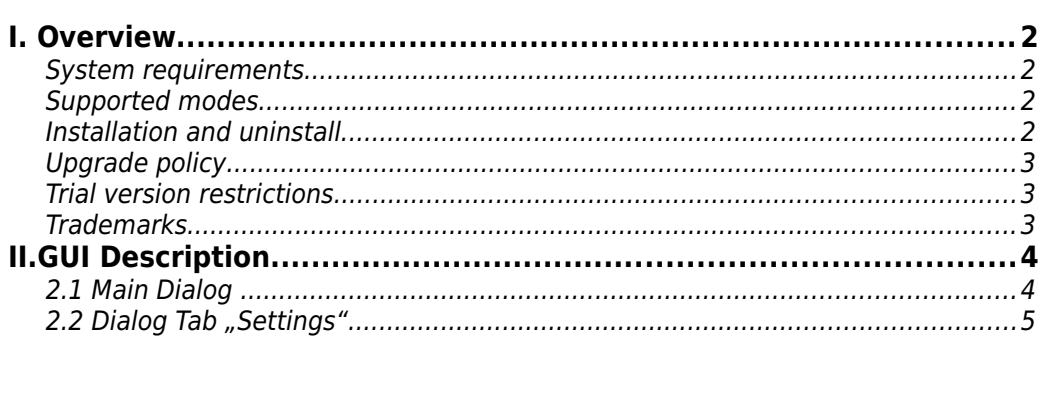

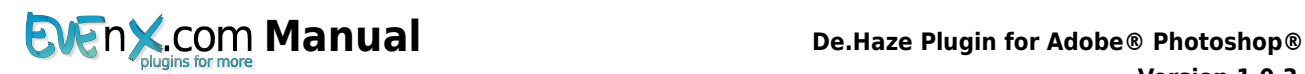

# **I. Overview**

### *System requirements*

• Platform: Windows® PC ( Windows Vista® x86/x64, Windows 7® x86/x64, Windows 8® x86/x64)

and

 Adobe® Photoshop® CS/CS2/CS3/CS4/CS5/CS6/CC/CC2014/CC2015(32/64-bit) or Adobe® Photoshop® Elements 4/5/6/7/8/9/10/11/12/13 (32/64-bit)

**OR**

• Platform: **Intel® Macintosh**® (*OS X® 10.7 Lion* and up) and Adobe® Photoshop® CS5/CS6/CC/CC2014/ CC2015 (64-bit)

or Adobe® Photoshop® Elements 12/13 (64-bit)

### *Supported modes*

• Color modes: 8/16/32 bit/Channel RGB

### *Installation and uninstall*

#### **Installation:**

IMPORTANT NOTE: The installer mechanism has been changed. Please uninstall any former versions as described in section "Uninstall information".

To install the plug-in click on the delivered file and follow the instructions. Please restart Adobe Photoshop afterwards.

If the plug-in has been downloaded from Adobe Exchange, follow the instructions to install the plugin.

You can access the plugin via Adobe Photoshop's filter menu (**Filters->EVEnX.com->DeHaze**).

#### **Uninstall information:**

#### • **for Windows:**

Go to in the list of installed programs, select "De.Haze Plugin for Adobe Photoshop" and click on uninstall. (List is available in "Control Panel --> Programs and Features".)

If the plug-in has been downloaded from Adobe Exchange, open Adobe Extension Manager or Creative Cloud Desktop App(for Adobe Photoshop CC2015), select plug-in and choose "remove".

#### • **for Mac OS:**

Go to "/Applications/EVEnX.com" and execute the uninstall script.

If the plug-in has been downloaded from Adobe Exchange, open Adobe Extension Manager or Creative Cloud Desktop App(for Adobe Photoshop CC2015), select plug-in and choose "remove".

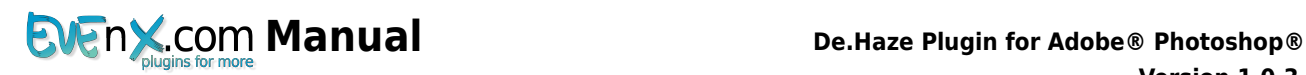

### *Upgrade policy*

Our policy is to let our customers participate in our innovations. **Purchasing a product includes a 1-Year-Upgrade-Support.** Every update will be automatically delivered to our customer base.

We will send you an upgrade link to the eMail address you've provided with your order.

### *Trial version restrictions*

There are no time limits while using the Trial version of this plugin. But within this version a watermark is added to the dehazed image.

### *Trademarks*

Adobe, Photoshop, Adobe Extension Manager and Creative Cloud are either registered trademarks or trademarks of Adobe Systems Incorporated in the United States and/or other countries.

Windows, Windows 2000, Windows XP, Windows Vista, Windows 7 and Windows 8 are either registered trademarks or trademarks of Microsoft Corporation in the United States and/or other countries.

Intel is a trademark of Intel Corporation in the U.S. and/or other countries.

Apple, Mac, Macintosh, Mac OS and OS X are trademarks of Apple Inc, registered in the U.S. and other countries.

All trademarks are the property of their respective owners.

# **II. GUI Description**

## **2.1 Main Dialog**

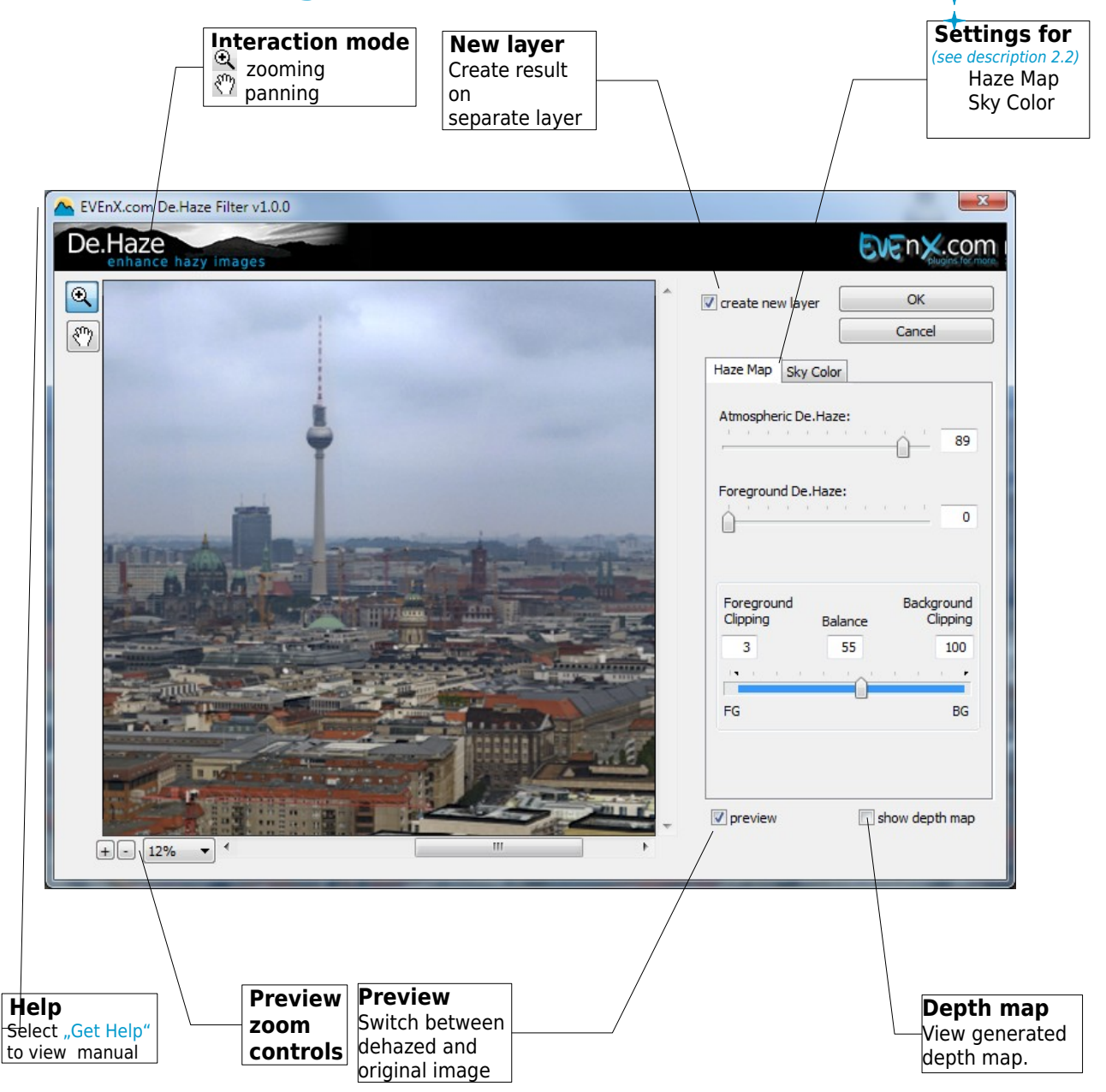

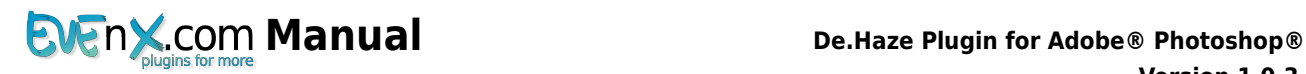

# **2.2 Dialog Tab "Settings"**

In this control you can change the properties of haze correction.

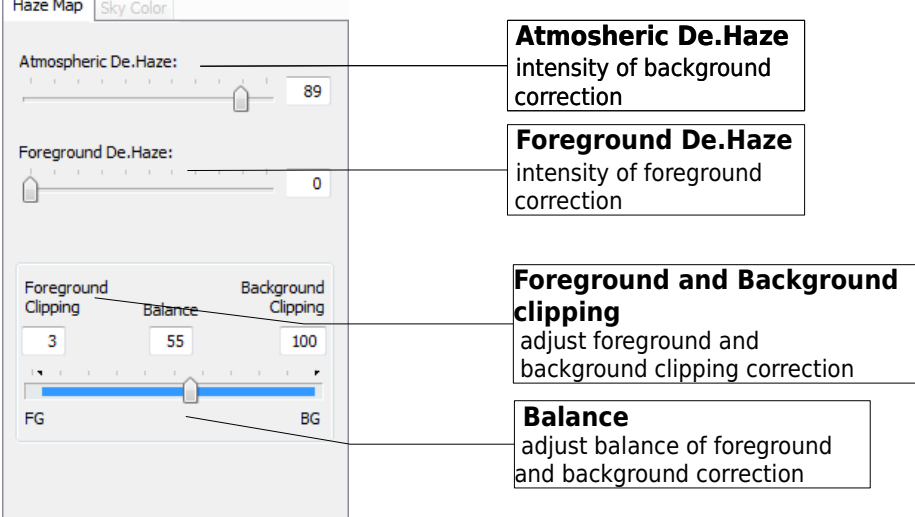

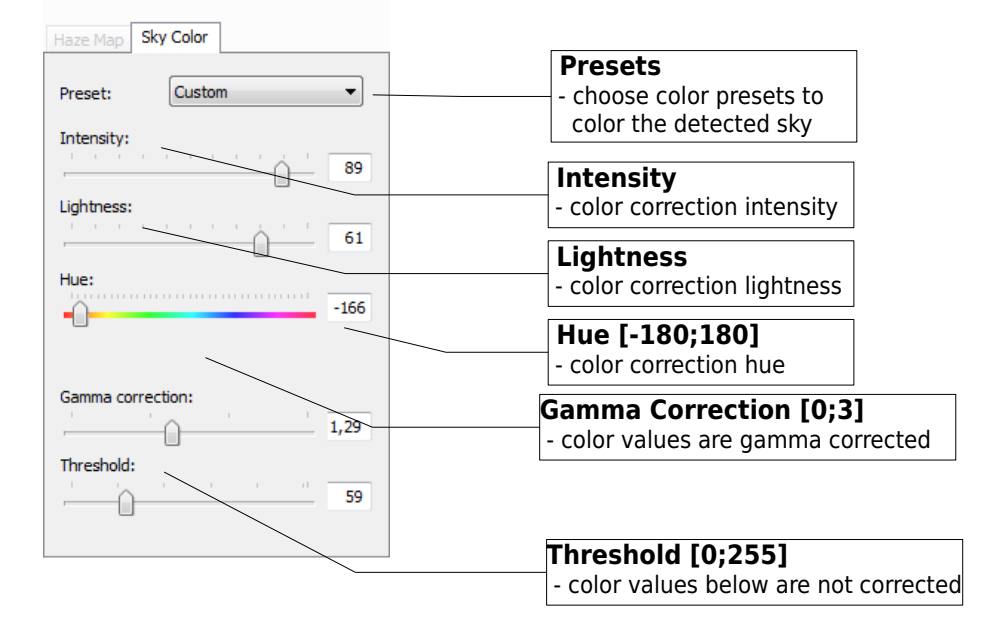